## **Joining the Teams Meeting**

## **Please read these instructions before clicking on the meeting link we sent you.**

We have sent you a guest link to the meeting which requires no login to Office 365 or the Teams Application. Cancel any prompts for login while joining the meeting to avoid conflicts/issues.

## **To join on a mobile/tablet device:**

- 1. Logout the Teams application before clicking on the meeting link.
- 2. Select "Join as a guest" option when prompted, see snapshot below.
- 3. Cancel any prompts for login while joining the meeting to avoid conflicts/issues.

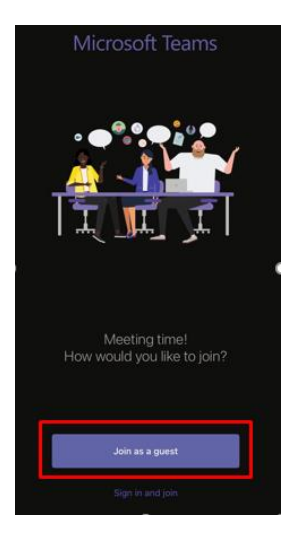

## **To join using a PC or MAC:**

- 1. Do not use the Teams App if you are already logged into the app with your work or organisation's account or personal account.
- 2. Logout your Office 365 account, on the browser, before joining the meeting.
- 3. Copy the link and paste it to the browser, preferably Chrome. Select the **"Continue on the browser"** option, see snapshot below. Please make sure you are logged off your Office 365 account, on the browser, before continuing.
- 4. Cancel any prompts for login while joining the meeting to avoid conflicts/issues.

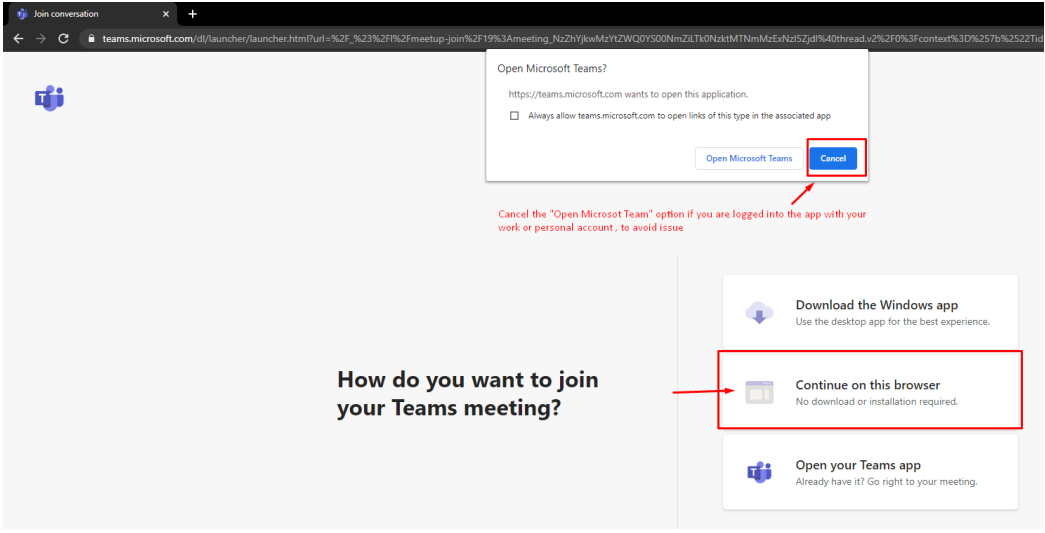

5. Select "Allow", if prompted with the message below

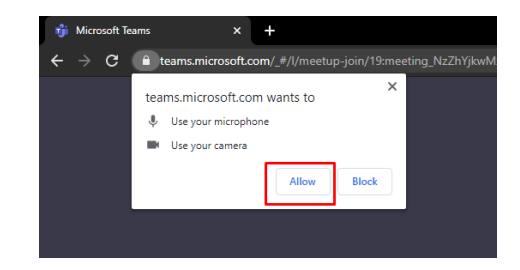

6. Enter your name and click "Join now".

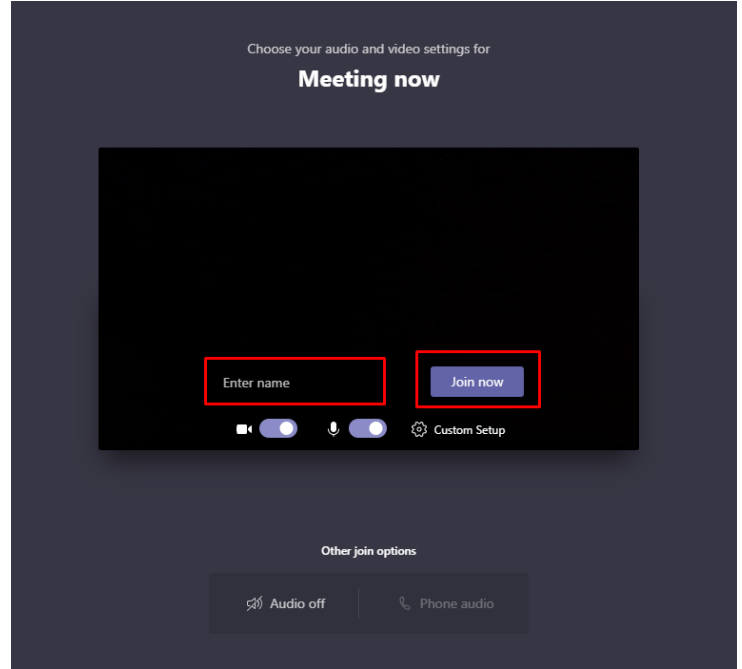